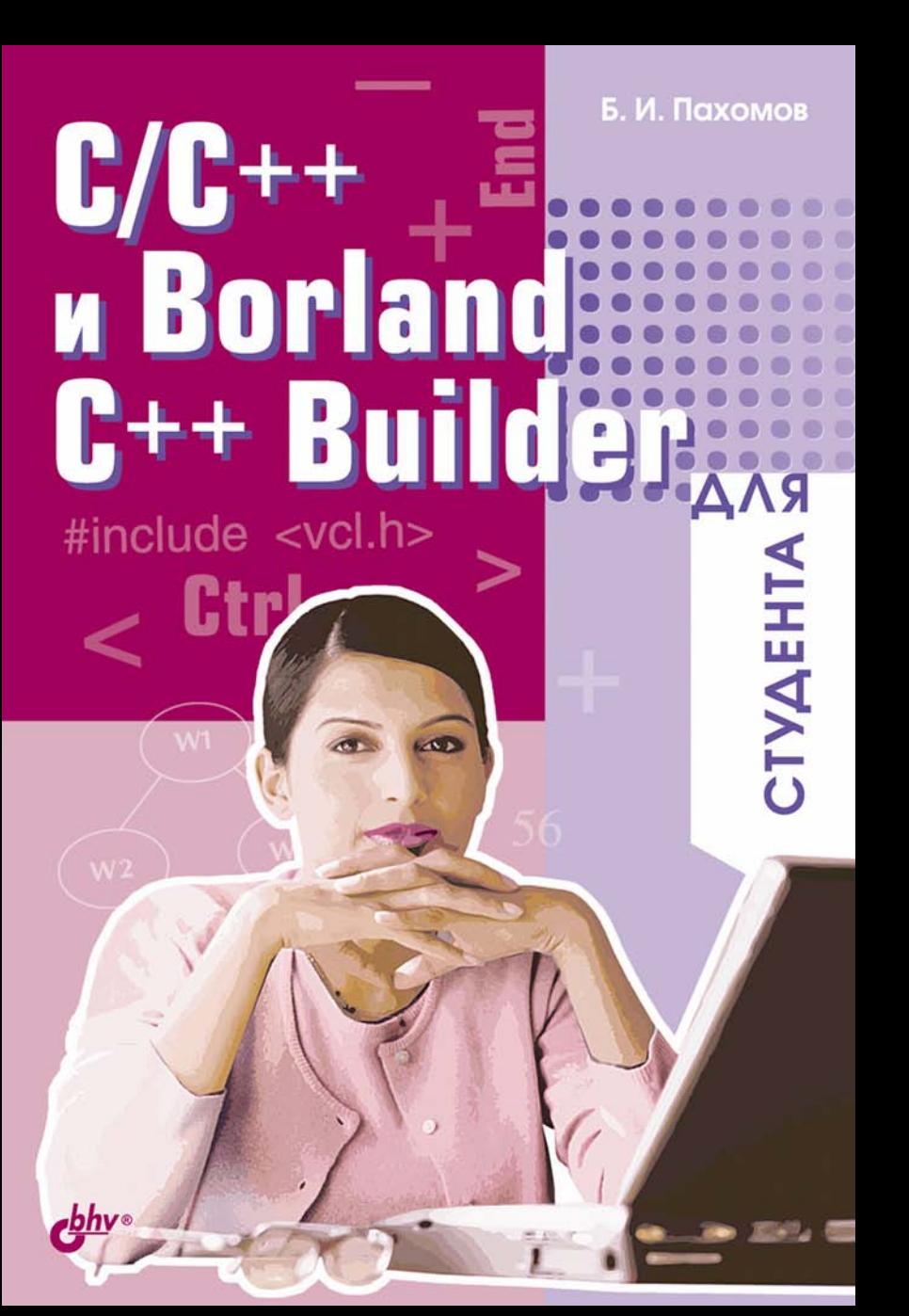

### **Борис Пахомов**

# $C/C$ ++ **u Borland** C++ Builder **ДЛЯ СТУДЕНТА**

Санкт-Петербург «БХВ-Петербург» 2006

УДК 681.3.06+800.92(075.8)С++

ББК 32.973.26-018.1я73

П12

#### **Пахомов Б. И.**

П12 C/С++ и Borland С++ Builder для студента. — СПб.: БХВ-Петербург, 2006. — 448 с.: ил.

ISBN 5-94157-816-4

Книга является руководством для студентов, начинающих изучать среду Borland  $C++$  Builder и языки программирования C/C++. Рассмотрены основные элементы языков C/C++ и примеры создания простейших классов и программ. Изложены принципы визуального проектирования и событийного программирования. На конкретных примерах показаны основные возможности визуальной среды разработки C++ Builder, назначение базовых компонентов и процесс разработки различных типов Windows- и интернет-приложений, в том числе приложений с использованием технологий BDE и MIDAS.

*Для студентов, изучающих курс информационных технологий*

УДК 681.3.06+800.92(075.8)С++ ББК 32.973.26-018.1я73

#### **Группа подготовки издания:**

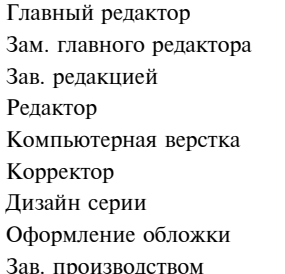

Главный редактор *Екатерина Кондукова* Зам. главного редактора *Игорь Шишигин* Зав. редакцией *Григорий Добин* Редактор *Алия Шаулис* Компьютерная верстка *Натальи Смирновой* Корректор *Наталия Першакова* Дизайн серии *Игоря Цырульникова* Оформление обложки *Елены Беляевой* Николай Тверских

Лицензия ИД № 02429 от 24.07.00. Подписано в печать 17.01.06. Формат 70×100<sup>1</sup>/<sub>16</sub>. Печать офсетная. Усл. печ. л. 28. Тираж 3000 экз. Заказ № "БХВ-Петербург", 194354, Санкт-Петербург, ул. Есенина, 5Б.

Санитарно-эпидемиологическое заключение на продукцию № 77.99.02.953.Д.006421.11.04 от 11.11.2004 г. выдано Федеральной службой по надзору в сфере защиты прав потребителей и благополучия человека.

> Отпечатано с готовых диапозитивов в ГУП "Типография "Наука" 199034, Санкт-Петербург, 9 линия, 12

ISBN 5-94157-816-4 © Пахомов Б. И., 2006

© Оформление, издательство "БХВ-Петербург", 2006

# Оглавление

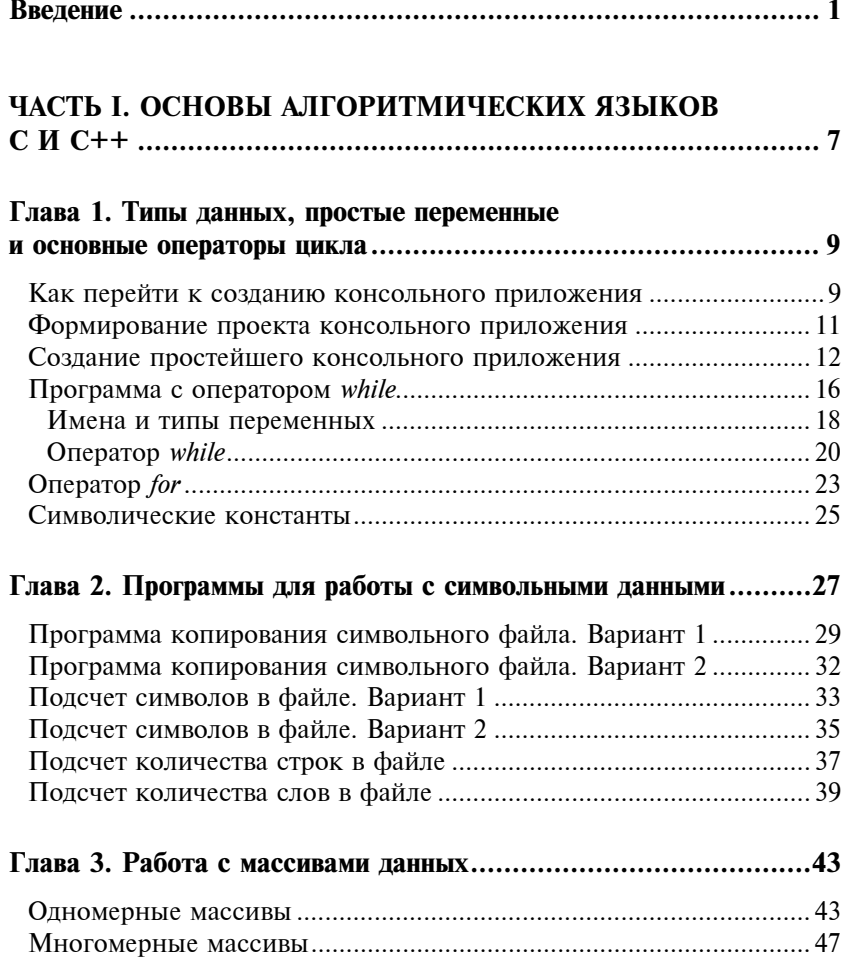

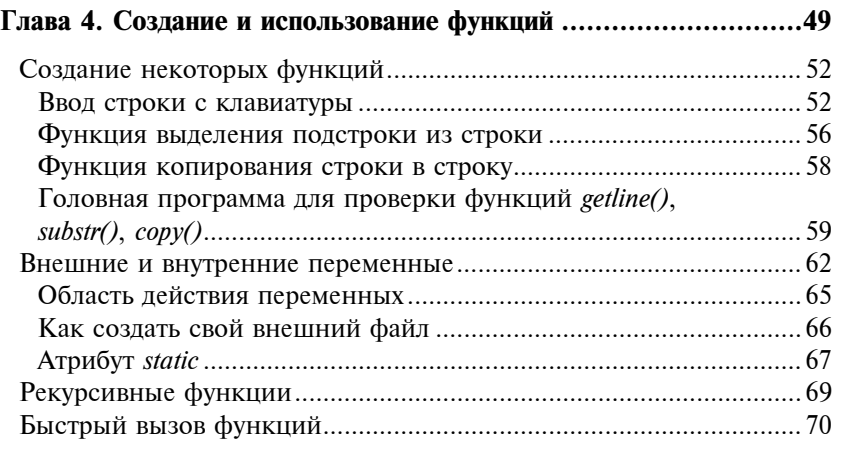

### Глава 5. Основные стандартные функции для работы

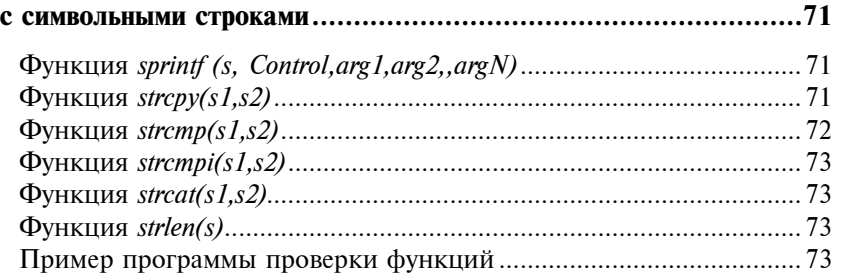

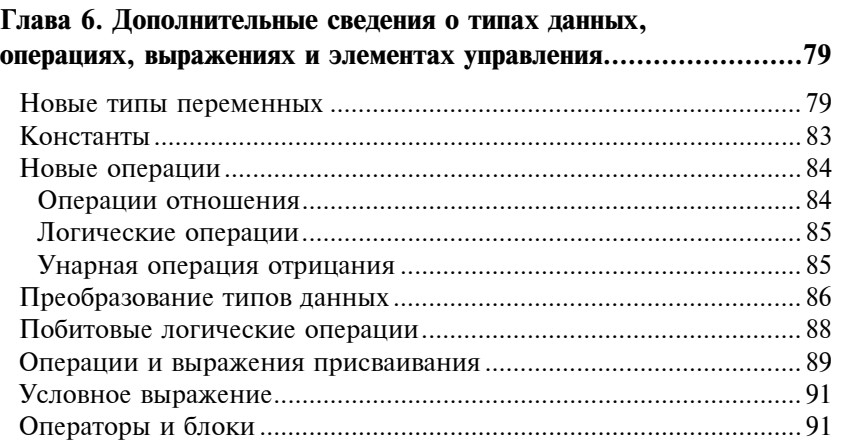

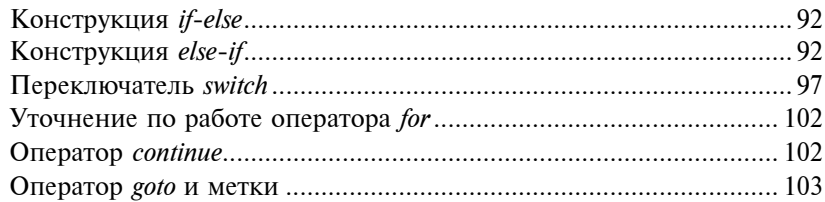

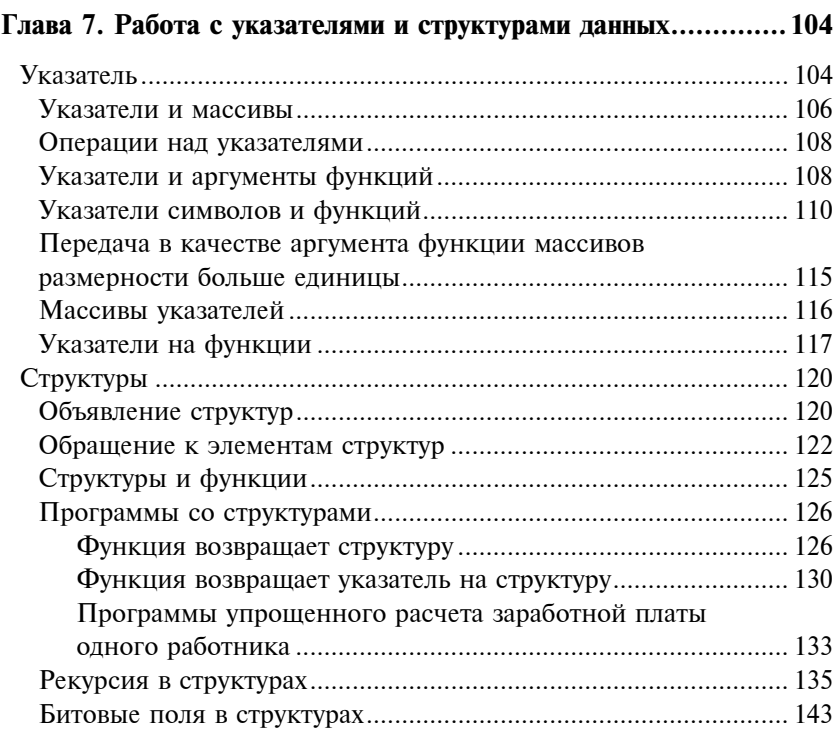

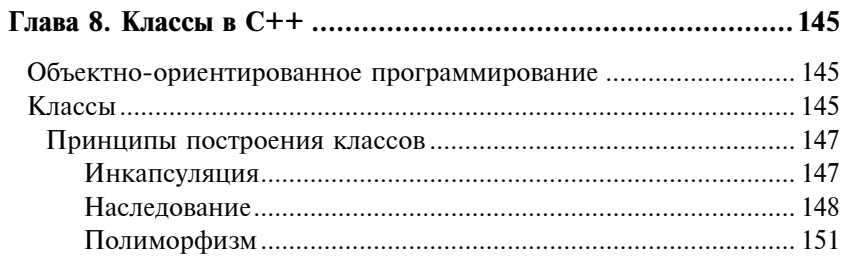

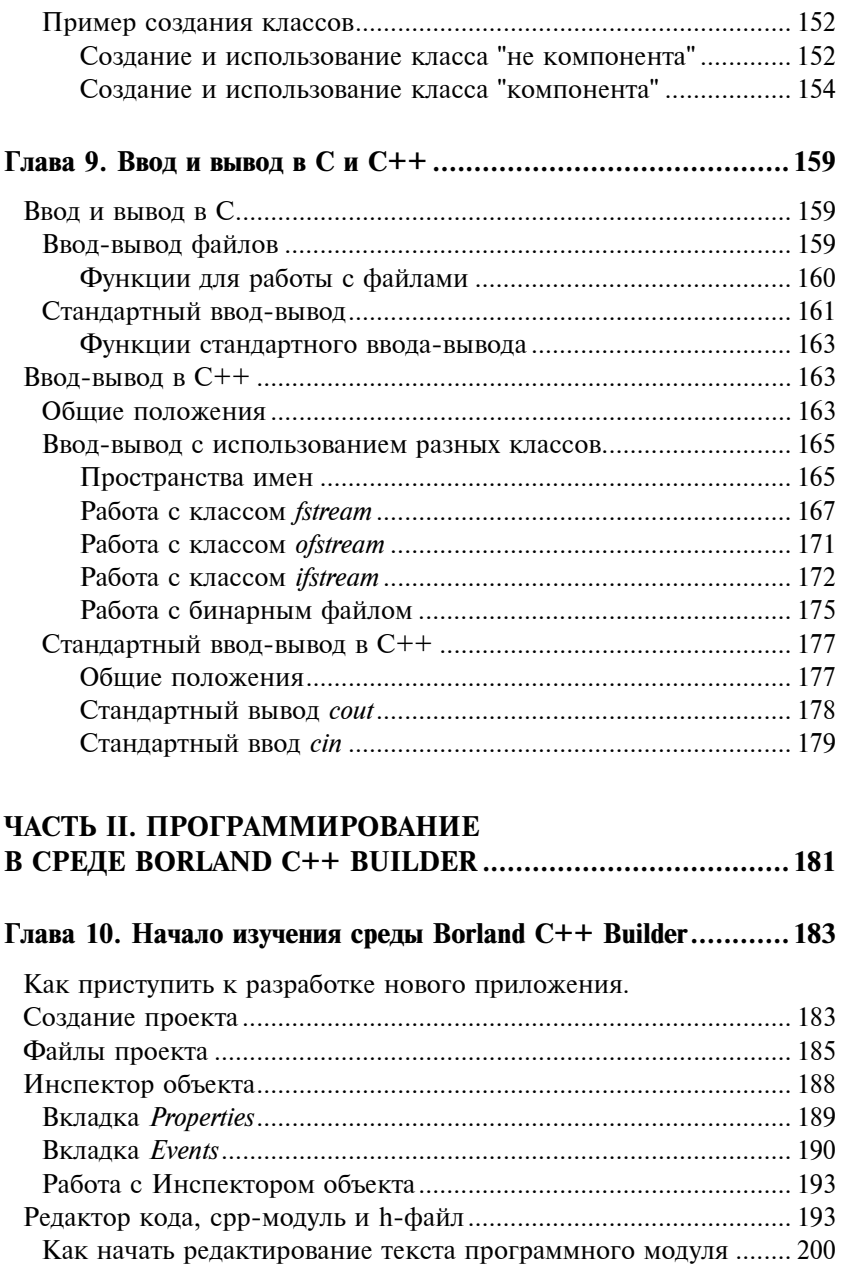

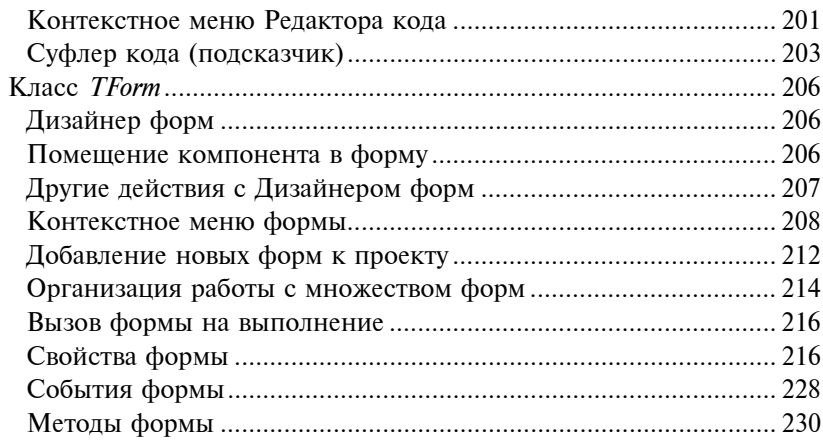

### Глава 11. Компоненты, создающие интерфейс

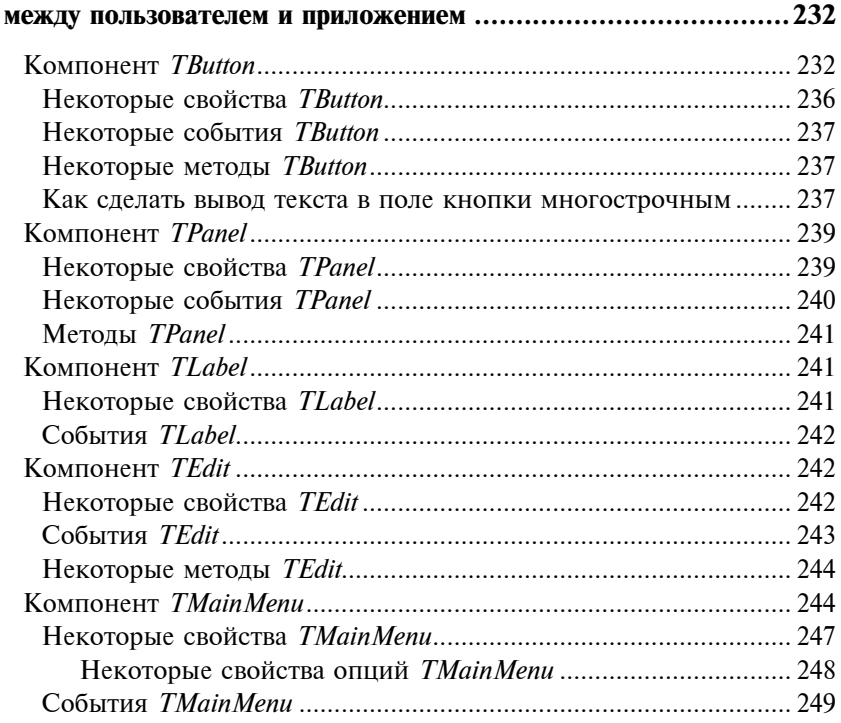

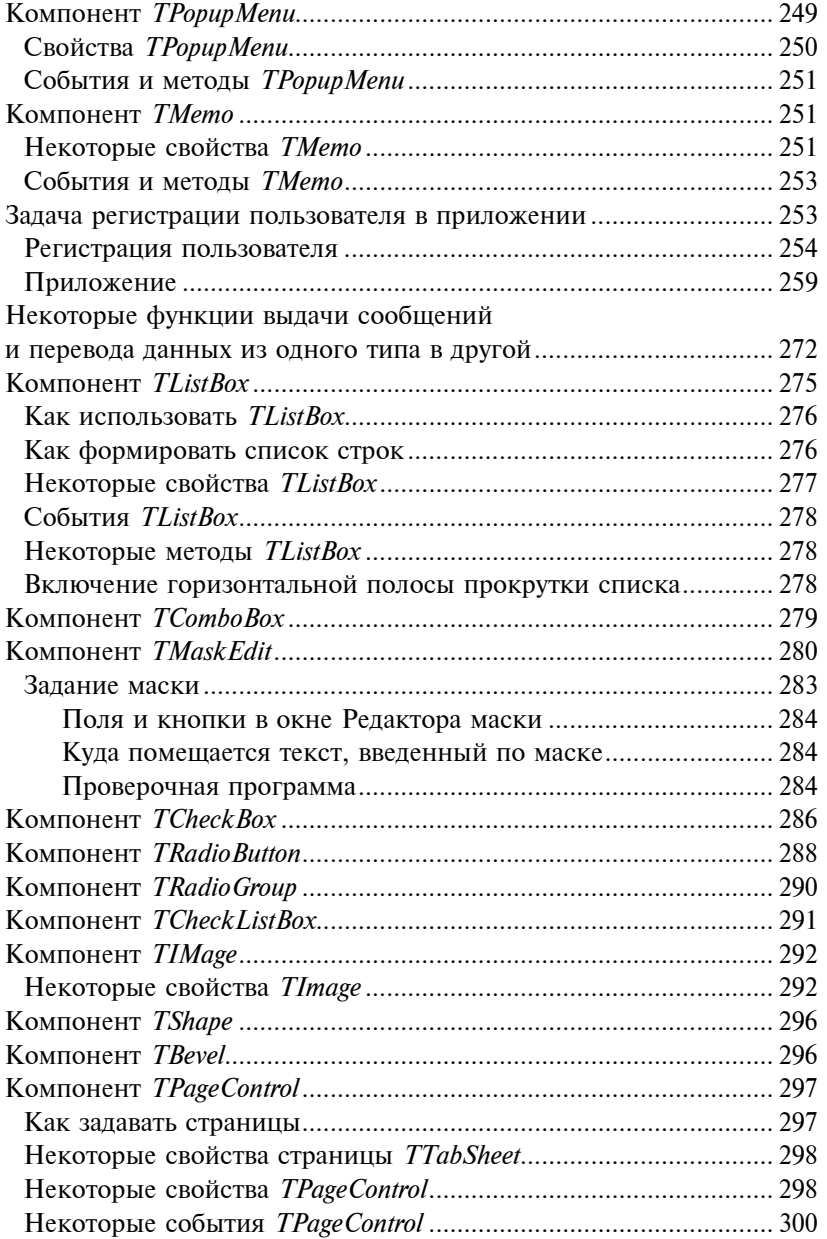

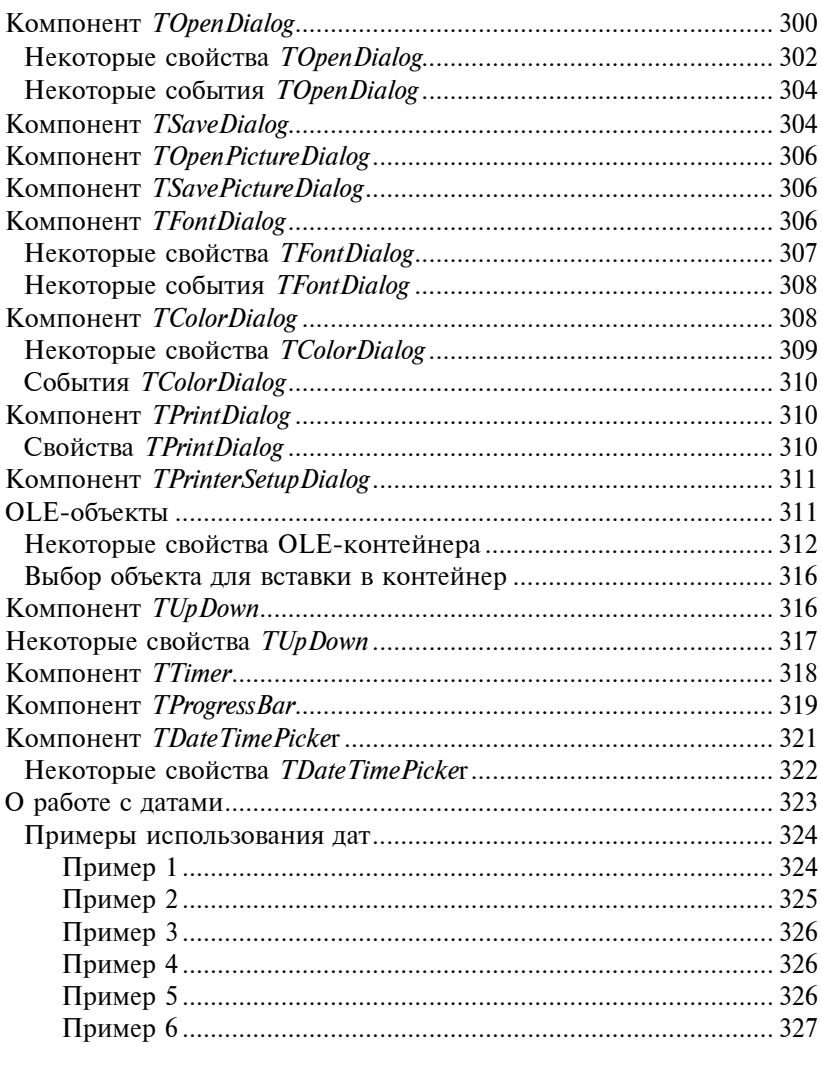

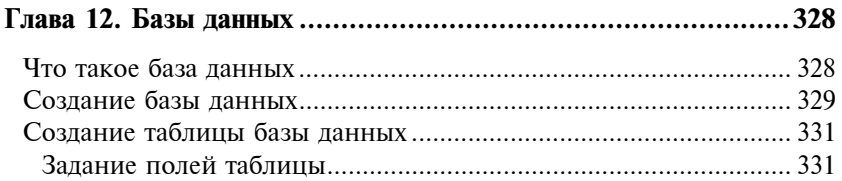

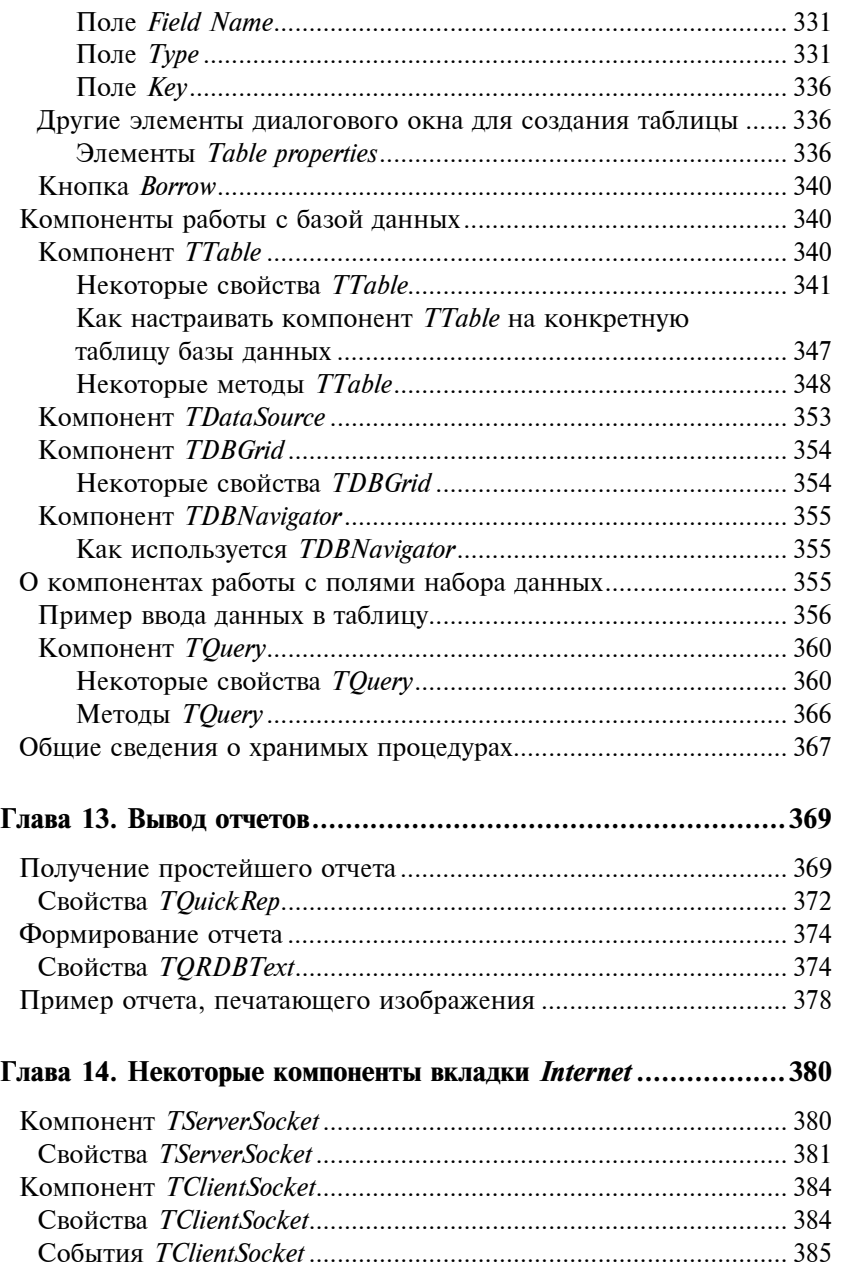

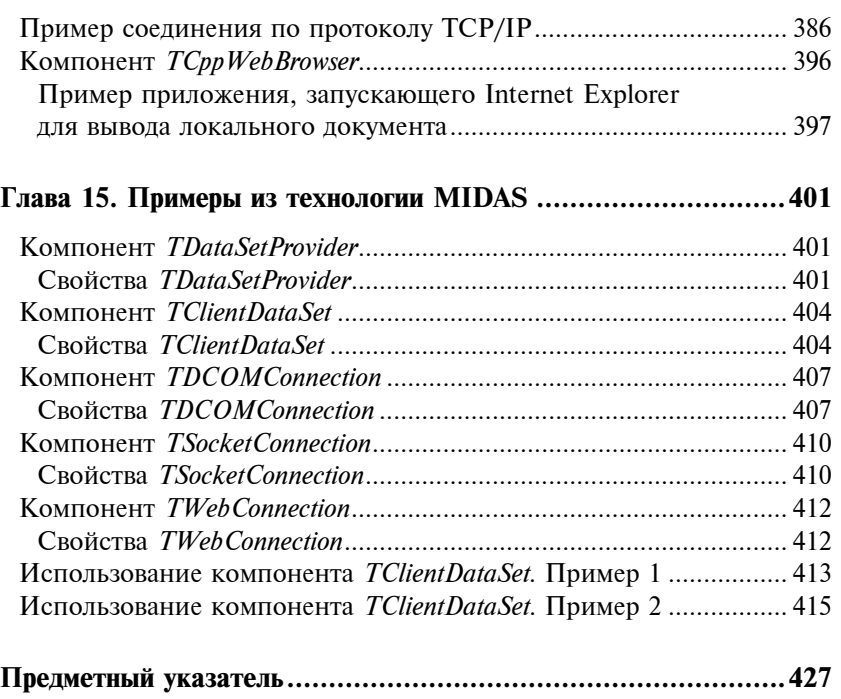

# Введение

Мы приступаем к изучению среды Borland C++ Builder. Что это за среда? Какую помощь она оказывает в разработке программного обеспечения и чем отличается от других программных продуктов? Можно ли ее установить на вашем компьютере? Попробуем ответить на эти и ряд других вопросов, касающихся применения Borland C++ Builder (в дальнейшем для краткости Builder).

Builder - это среда, в которой можно осуществлять так называемое визуальное программирование, т. е. создавать программы, которые во время исполнения взаимодействуют с пользователем благодаря многооконному графическому интерфейсу. Какими преимуществами обладает многооконный графический интерфейс? Если сказать просто, то в момент выполнения программы элементы управления программой могут выглядеть на экране как графические объекты:

- П кнопки, на которые можно нажимать мышью, после чего происходят некоторые "привязанные" к этим кнопкам действия;
- П поля для ввода-вывода данных:
- П списки данных, из которых можно выбирать данные для дальнейших расчетов в программе;
- П различные меню, позволяющие выбирать и выполнять опрелеленные действия:
- П элементы, контролирующие состояния объектов (типа "включен — выключен", "выбран — не выбран" и т. п.);
- Элементы, позволяющие следить за ходом некоторых процессов по времени их выполнения:
- П элементы, позволяющие выбирать даты из календаря;
- П элементы, обеспечивающие стандартный выбор файлов. шрифтов, цвета, настройки принтеров и т. д.;

П элементы, позволяющие вставлять в вашу программу другие программы-объекты (например, программы Word, Excel, анимационные файлы, диаграммы, "устройства" аудио- и видеозаписи, различные клипы мультимедиа и пр.).

Кроме этого, на экране могут появляться различные изображения, иерархические деревья, которые помогают лучше понять ход выполнения программы и управлять им. Среда Builder позволяет работать как с простыми локальными и удаленными базами данных, так и с многозвенными распределенными базами ланных. Кроме того, среда Builder позволяет установить соединение и взаимодействие вашей программы с Интернетом.

В среде Builder разработка программ ведется на основе современного метода - объектно-ориентированного программирования.

На рынке программных продуктов есть много сред для автоматизации программирования (например, Visual Basic, Visual  $C++$ , Borland Delphi). По мощности и удобству использования со средой Builder может соперничать только Borland Delphi. Но эта последняя, по мнению автора, уступает среде Builder из-за того, что использует алгоритмический язык Объектный Паскаль, в то время как языком среды Builder является алгоритмический язык С++, более мощный и удобный для программирования. Если изучить сначала C++, а потом изучить Паскаль и попробовать составлять на нем программы (например, в среде Delphi), то после работы на C++ это не принесет никакой радости. Постоянно что-то раздражает: то надо каждый раз при добавлении новых переменных и меток обращаться к разделу объявлений, то не идет простейшее преобразование данных при присвоении, и надо начинать использовать операцию преобразования типов данных. И потом, в Паскале - тьма типов числовых данных, без которых C++ успешно обходится! На C++ написана масса стандартных программ, которые позволяют применять его во многих областях знания и даже на уровне Ассемблера. Мало того, что программа на C++ позволяет включать в свой состав блоки ассемблерных программ, но существуют и стандартные программы на C++, реализующие ассемблерные функции (например, обработку прерываний, работу с секторами дисков и т. п.).

Кроме того, по мнению автора. Паскаль более труден для освоения начинающими. Только имея определенный опыт работы на С++, начинаешь глубоко понимать многие моменты в языке Паскаль. А школьники, которым его преподают в течение двух лет, а студенты, не имеющие опыта работы с подобными языками... Кажется весьма сомнительной необходимость преподавания этим категориям учащихся языка Паскаль в качестве их первого алгоритмического языка. Такой метод надолго отбивает охоту у людей к изучению алгоритмических языков вообще. С высоты знаний сеголняшних экономических отношений в обществе приходит в голову крамольная мысль, что кому-то не без выгоды удалось протолкнуть свое детище в широкие массы учашейся молодежи.

В основе языка C++ лежит язык С. Основным, кардинальным отличием С от C++ является наличие классов в последнем. Поэтому изучение C++ начинается с изучения С.

Предлагаемая книга состоит из двух частей. В первой изучается С и его расширение C++, во второй — собственно среда Builder, использующая C++. Для изучения С (C++) применен такой подход: читателю сначала предлагается программа, написанная на С, затем разъясняется, как и почему она работает, а затем объясняются все элементы, входящие в программу (объявления переменных, что такое переменные, типы данных, что это такое и т. п.). То есть: от практики — к теории, а не наоборот. Автор надеется, что такой подход вызовет больший интерес у начинающих и не отобьет у них охоту к изучению языка. В то время как при старом, традиционном подходе (от теории - к практике) непривычные термины ("типы данных", "переменные" и т. д.) тут же вызывают непонимание, скуку на лицах и нескрываемую зевоту.

Программы, которые мы будем создавать в среде Builder на языке С без применения собственно элементов Builder, - это так называемые консольные приложения. То есть программы, которые запускаются без графического интерфейса в консольном окне. Когда запускается консольное приложение, Windows создает консольное (опорное) окно в текстовом режиме, через которое пользователь взаимодействует с приложением. С этим окном тут же связывается стандартный вывод: все, что будет выводить программа с помошью стандартных программ вывода данных, станет отображаться в этом окне. Консольные приложения обычно

не требуют большого пользовательского ввода и выполняют ограниченный набор функций. Мы станем применять консольные приложения для изучения языка С, чтобы потом работать с этим языком в более сложных, графических приложениях, имеющих многооконный графический интерфейс, через который пользователь может взаимодействовать с приложением.

Чтобы создать консольное приложение, следует выполнить команды главного меню Builder: File/New (в версии 5) или File/New/ **Other** (в версии 6) и в открывшемся диалоговом окне выбрать значок **Console Application** на вкладке New. После этого в другом открывшемся диалоговом окне надо выбрать тип языка (С или С++) для главной функции будущего приложения-программы.

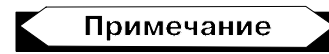

Главная функция - это функция, с которой запускается сама программа. В консольном приложении ее имя - main(), для неконсольного же приложения (т. е. приложения с использованием элементов собственно среды Builder) имя главной функции WinMain(). Но об этом - по мере изучения материала.

В последнем диалоговом окне есть кнопка VCL. Этой аббревиатурой обозначают визуальные компоненты и другие классы. применяемые в среде Builder. В консольном приложении использовать эту кнопку следует на этапе изучения классов в C++: например, если надо построить приложение со строковым клас- $COM String (o6 9TOM - B CBOC BPEMA).$ 

Итак, для изучения С (C++) строятся консольные приложения. Для изучения же самой среды Builder требуется строить приложения неконсольные, с многооконными графическими интерфейсами, которые и будут предложены читателю в соответствующих местах книги.

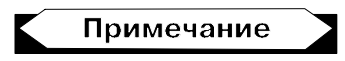

Мы пользуемся тем, что среда Builder позволяет в ее пространстве изучать С (С++), хотя это можно было бы делать и вне среды Builder. Но раз уж такая возможность есть, то почему бы ею не BOCHOUL30BATLC9?

Для установки Builder требуется, чтобы ваш компьютер имел следующую конфигурацию:

- $\Box$  тактовая частота процессора Intel Pentium не ниже 90 МГц;
- $\Box$  операционная система Windows;
- $\Box$  оперативная память не менее 32 Мбайт;
- свободное пространство на жестком диске от 120 до 388 Мбайт в зависимости от параметров установки;
- $\Box$  дисковод CD-ROM;
- $\Box$  видеоадаптер не хуже VGA;
- мышь.

Желаю читателям приятного и плодотворного изучения.

Автор

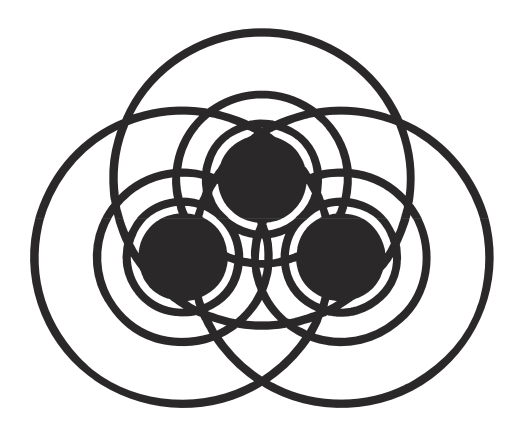

# ЧАСТЬ І

# Основы **АЛГОРИТМИЧЕСКИХ ЯЗЫКОВ С И С++**

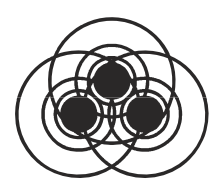

## Типы данных, простые переменные и основные операторы цикла

Цель этой главы - продемонстрировать начальные элементы программирования на языке С. Приложения строятся средой Borland  $C++$ Builder в виде специальных конструкций — проектов, которые выглядят для пользователя как совокупность нескольких файлов. Причем в проекте консольного приложения файлов меньше, чем в проектах приложений собственно Builder. Это мы увидим, когда начнем делать приложения для Builder.

Программа на языке С - это совокупность функций, т. е. специальных программ, отвечающих определенным требованиям. Запуск любой программы начинается с запуска главной функции. Внутри этой главной функции для реализации заданного алгоритма вызываются все другие необходимые функции. Часть функций создается самим программистом, другая часть - библиотечные функции - поставляется пользователю со средой программирования и применяется в процессе разработки программ.

### Как перейти к созданию консольного приложения

- 1. Загрузите среду Borland C++Builder.
- 2. Выполните команды главного меню: File/New. Откроется диалоговое окно New Items, показанное на рис. 1.1.

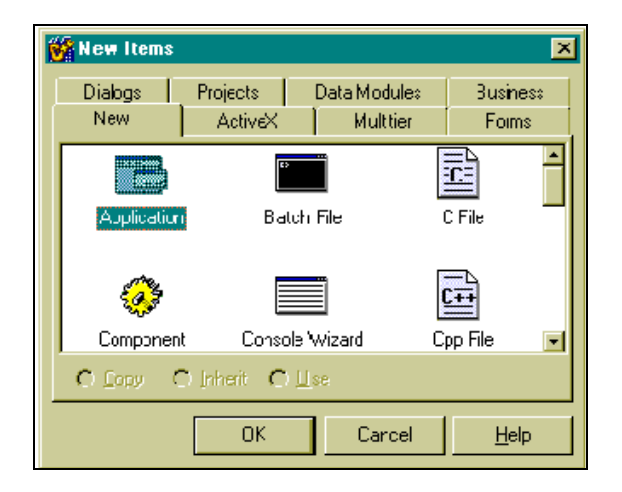

Рис. 1.1. Диалоговое окно New Items

В этом окне дважды щелкните кнопкой мыши на значке Console Wizard - Мастера построения заготовок консольных приложений. В результате появится диалоговое окно Мастера (рис. 1.2).

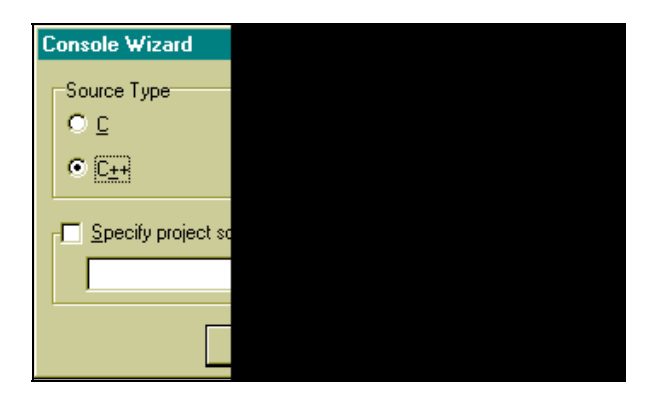

Рис. 1.2. Диалоговое окно Мастера построения заготовок консольных прилоржений

В этом окне активизируйте переключатель С++, установите флажок Console Application и нажмите ОК. Мастер сформирует заготовку приложения. Ее вид показан на рис. 1.3.

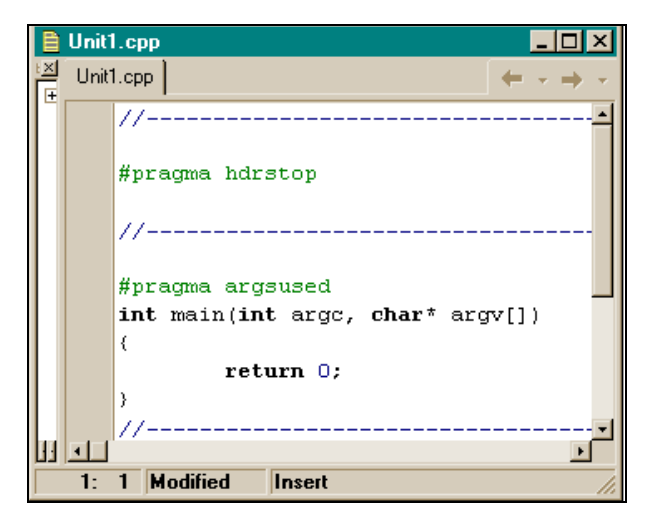

Рис. 1.3. Заготовка консольного приложения

Заготовка состоит из заголовка главной функции int main(int  $\arcc$ , char\*  $\arctan(1)$  и тела, ограниченного фигурными скобками. Преобразуем заголовок функции main к виду main(), а из тела удалим оператор return 0. Все это проделаем с помощью Редактора кода, который открывается одновременно с появлением заготовки консольного приложения на экране: щелкните кнопкой мыши в любом месте поля заготовки, и вы увидите, что курсор установится в месте вашего щелчка. Далее можете набирать любой текст, работать клавишами <Delete>, <Backspace>, клавишами-стрелками и другими необходимыми для ввода и редактирования клавишами.

Мы привели заголовок функции main к виду main(). Это означает, что наша главная функция не будет иметь аргументов, которые служат для связки консольных приложений. Этим мы заниматься не будем.

### Формирование проекта консольного приложения

Теперь, прежде чем заполнять нашу заготовку какими-то кодами, следует сформировать проект консольного приложения, т. к. приложение в среде Builder существует не само по себе, а в проекте. Для этого снова воспользуемся опцией File главного меню. Выполним команду: File/Save Project As. Откроется диалоговое окно для сохранения программного модуля заготовки (по умолчанию модулю присваивается имя Unit1, но вы можете дать ему свое имя). Следует выбрать папку, куда вы запишете свой проект, и нажать ОК. После этого откроется диалоговое окно для сохранения заголовочного модуля проекта (с расширением bpr). Сохраните его, дав ему при необходимости свое имя (по умолчанию заголовочный модуль будет назван Project1). Организационная часть для будущего консольного приложения закончена. Начинаем формировать само приложение, а точнее - его программный молуль Unit1.

### Создание простейшего консольного приложения

Запишем в теле функции main() следующие две строки:

```
printf("Hello! \n\text{getch}() ;
```
Это код нашего первого приложения. Он должен вывести на экран текст "Hello!" и залержать изображение, чтобы оно "не убежало", не исчезло, пока мы рассматриваем, что там появилось на экране. В итоге наше консольное приложение будет иметь вил. представленный на рис. 1.4.

Чтобы приложение заработало, его надо откомпилировать, т. е. перевести то, что мы написали текстом на языке С в машинные коды. Для этого запускается программа-компилятор. Запускается она либо нажатием клавиши <F9>, либо выполнением опции главного меню Run/Run. Если мы проделаем подобные действия, то получим картину, показанную на рис. 1.5.

На рисунке видно, что наша компиляция не удалась: в нижнем поле окна высветилось сообщение о двух ошибках: "Вызов неизвестной функции". Если кнопкой мыши дважды щелкнуть на каждой строке с информацией об ошибке, то в поле функции main(), т. е. в нашей программе, подсветится та строка, в которой эта ошибка обнаружена. Разберемся с обнаруженными ошибками

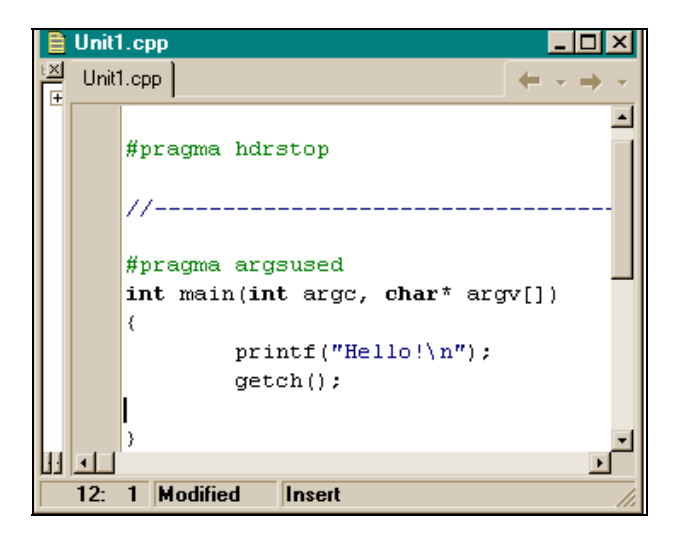

Рис. 1.4. Код консольного приложения до компиляции

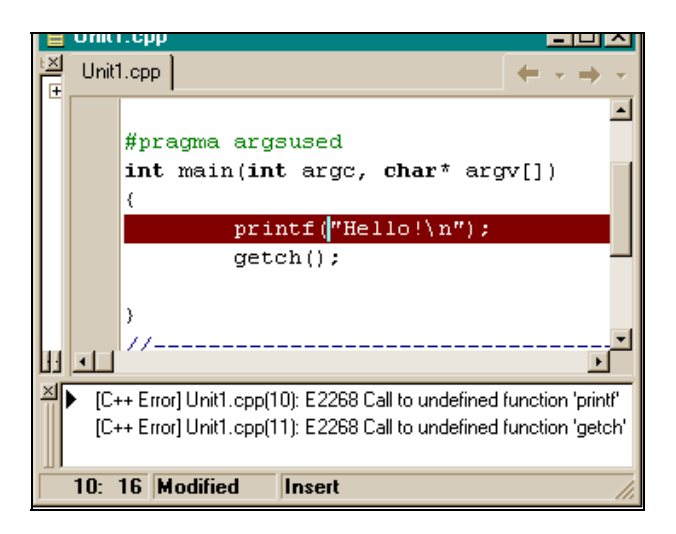

Рис. 1.5. Консольное приложение после неудачной компиляции

Выберем опцию Help/C++Builder Help главного меню. Откроется окно помощи. В нем выберем вкладку Указатель и в поле 1 наберем имя неизвестной (после компиляции программы) функции printf. В поле 2 появится подсвеченная строка с именем набранной в поле 1 функции. Нажмем <Enter>. Откроется окно помощи **Help**, в котором приводятся сведения о функции printf, в том числе, в каком файле находится ее описание (Header file - stdio.h), и как включать этот файл в текст программного модуля (#include <stdio.h>). #include - это оператор компилятора. Он включает в текст программного модуля файл, который указан в угловых скобках. Таким же образом с помощью раздела **Help** найдем, что для неизвестной функции getch() К Программному модулю следует подключить строку #include <conio.h>. После этого текст нашей первой программы будет выглядеть, как на рис. 1.6.

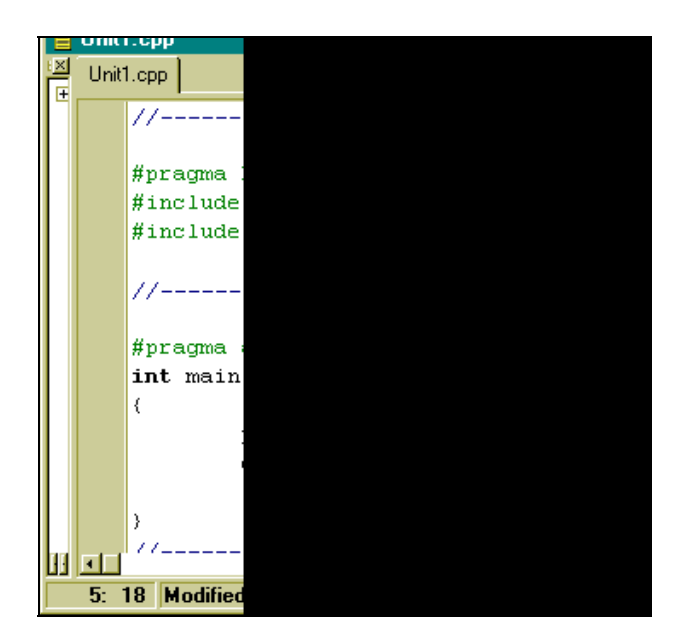

Рис. 1.6. Текст программы после подключения необходимых библиотек

Запускаем клавишей <F9> компилятор, результат показан на рис. 1.7.

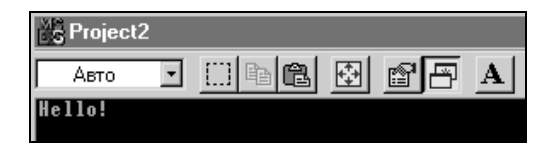

Рис. 1.7. Результат выполнения первой программы

Наша программа успешно откомпилировалась и сразу же выполнилась. В результате ее выполнения в окне черного цвета высветилось слово Hello!. Если теперь нажать любую клавишу, программа завершится, и мы снова увидим ее текст. Сохраним новый проект, выполнив опции File/Save All.

Поясним суть программы. Мы уже говорили выше, что любая С-программа строится как множество элементов, называемых функциями, — блоков программных кодов, выполняющих определенные действия. Имена этих блоков кодов, построенных по специальным правилам, задает либо программист, если он сам их конструирует, либо имена уже заданы в поставленной со средой программирования библиотеке стандартных функций. Имя главной функции, с которой собственно и начинается выполнение приложения, задано в среде программирования. Это имя main(). В процессе выполнения программы сама функция main() обменивается данными с другими функциями и пользуется их результатами. Обмен данными между функциями происходит через параметры функций, которые указываются в круглых скобках, расположенных вслед за именем функции. Функция может и не иметь параметров, но круглые скобки после имени всегда должны присутствовать: по ним компилятор узнает, что перед ним функция, а не что-либо другое. В нашем примере две функции, использованные в главной функции main(): это функция  $print()$  и функция  $qetch()$ .

Функция printf() в качестве аргумента имеет строку символов (символы, заключенные в двойные кавычки). Среди символов этой строки есть специальный символ, записанный так: \n. Это

так называемый управляющий символ - один из первых 32-х символов таблицы кодировки символов ASCII. Управляющие символы не имеют экранного отображения и используются для управления процессами. В данном случае символ \n служит для выбрасывания *буфера функции* printf(). В котором находятся остальные символы строки, на экран и установки указателя изображения символов на экране в первую позицию - в начало следующей строки. То есть когда работает функция printf(), символы строки по одному записываются в некоторый буфер до тех пор, пока не встретится символ \n. Как только символ \n прочтен, содержимое буфера тут же передается на устройство вывода (в данном случае - на экран).

Функция getch() - это функция ввода одного символа с клавиатуры: она ждет нажатия какой-либо клавиши. Благодаря этой функции результат выполнения программы задерживается на экране до тех пор, пока мы не нажмем любой символ на клавиатуре. Если бы в коде не было функции getch(), то после выполнения printf() программа дошла бы до конца тела функции main(), до закрывающей фигурной скобки, и завершила бы свою работу. В результате черное окно, в котором вывелось сообщение **Hello!**, закрылось бы, и мы не увидели бы результата работы программы. Следовательно, когда мы захотим завершить нашу программу, мы должны нажать любой символ на клавиатуре, программа выполнит функцию getch() и перейдет к выполнению следующего оператора. А это будет конец тела main (). На этом программа и завершит свою работу. Следует отметить, что основное назначение функции getch() - вводить символы с клавиатуры и передавать их символьным переменным, о которых пойдет речь ниже. Но мы воспользовались побочным свойством функции - ждать ввода с клавиатуры и, тем самым, не дать программе завершиться, чтобы мы посмотрели результат ее предыдущей работы.

### Программа с оператором while

Рассмотрим программу вывода таблицы температур по Фаренгейту и Цельсию.

Формула перевода температур такова:  $C = (5:9)^* (F-32)$ , где  $C$  - это температура по шкале Цельсия, а  $F$  - по шкале Фаренгейта. Задается таблица температур по Фаренгейту: 0, 20, 40, ..., 300. Требуется вычислить таблицу по шкале Цельсия и вывести на экран обе таблицы.

Создаем заготовку консольного приложения и сохраняем его описанным выше способом (как в простейшей программе, которую мы разработали выше).

Записываем код новой программы в тело главной функции (листинг 1.1).

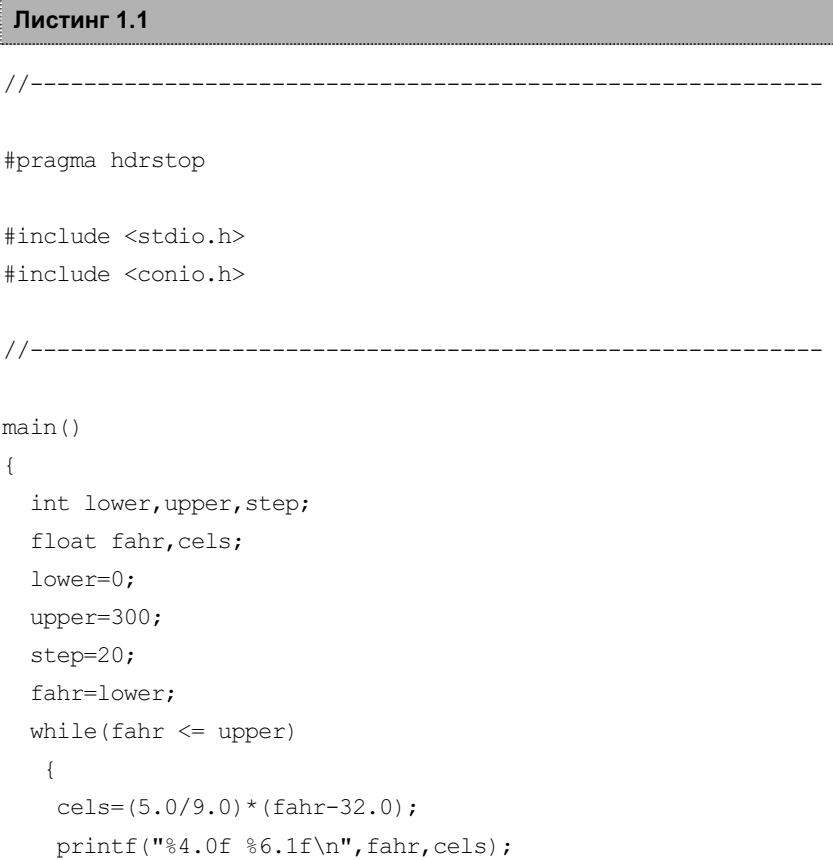